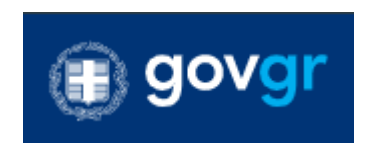

# Πλατφόρμα edupass

# **Εγχειρίδιο χρήσης για Διαχειριστές & Χειριστές Θυρίδας Α.Ε.Ι.**

**Έκδοση 1.0**

**Οκτώβριος 2021**

# Πίνακας περιεχομένων

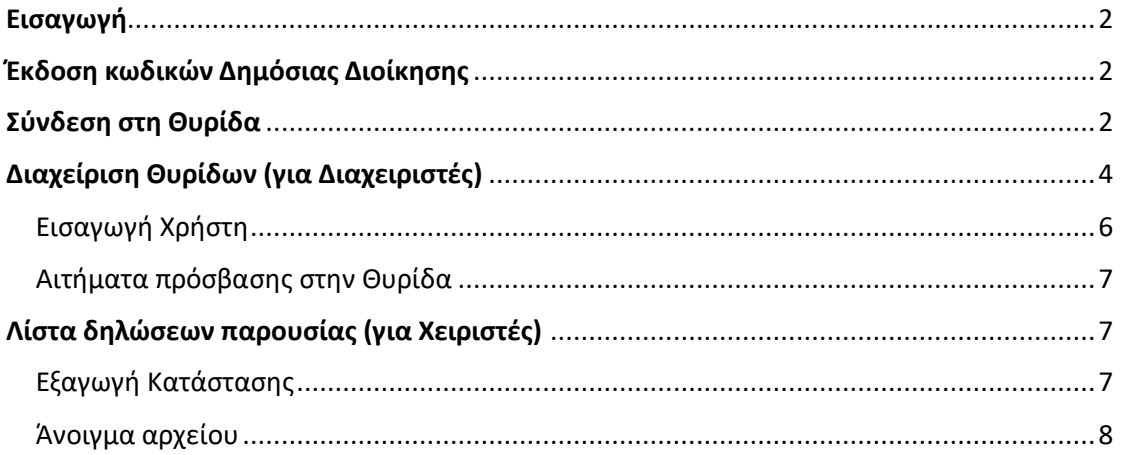

### <span id="page-2-0"></span>Εισαγωγή

Στην πλατφόρμα edupass θα γίνεται η δήλωση παρουσίας και συμμετοχής στη δια ζώσης εκπαιδευτική διαδικασία σε δημόσιες δομές με βάση το πιστοποιητικό/βεβαίωση εμβολιασμού ή ανάρρωσης ή αρνητικού διαγνωστικού ελέγχου (Rapid ή PCR test).

Οι χρήστες Θυρίδων Α.Ε.Ι. διαχωρίζονται σε 2 (δύο) ρόλους:

- 1. Διαχειριστές Θυρίδων: με δυνατότητα προσθαφαίρεσης χρηστών στις θυρίδες και ανάθεση δικαιωμάτων (εισαγωγή χρήστη ως χειριστή θυρίδας ή ως διαχειριστή θυρίδας)
- 2. Χειριστές Θυρίδων: με δυνατότητα έκδοσης κατάστασης με τις δηλώσεις παρουσίας φοιτητών, μελών διδακτικού προσωπικού καθώς και επισκεπτών

*Τα δικαιώματα που έχει ο χρήστης ανάλογα με τον ρόλο του εντός του συστήματος, αναλύονται παρακάτω.*

### <span id="page-2-1"></span>Έκδοση κωδικών Δημόσιας Διοίκησης

Οι χρήστες θυρίδων Πανεπιστημιακών Ιδρυμάτων & Τμημάτων προκειμένου να συνδεθούν στην πλατφόρμα θα χρειαστεί να δημιουργήσουν κωδικούς Δημόσιας Διοίκησης μέσα από την σελίδα: [https://www.gov.gr/ipiresies/ergasia-kai-asphalise/apaskholese-sto-demosio](https://www.gov.gr/ipiresies/ergasia-kai-asphalise/apaskholese-sto-demosio-tomea/ekdose-kodikon-demosias-dioikeses)[tomea/ekdose-kodikon-demosias-dioikeses](https://www.gov.gr/ipiresies/ergasia-kai-asphalise/apaskholese-sto-demosio-tomea/ekdose-kodikon-demosias-dioikeses)

Για κατευθύνσεις πάνω στην έκδοση κωδικών μπορείτε να ανατρέξετε στον σχετικό οδηγό: [https://www.gsis.gr/sites/default/files/2020-10/29-10-](https://www.gsis.gr/sites/default/files/2020-10/29-10-2020%20%20%20%20ΕΧ-Κωδικοί%20Δημόσιας%20Διοίκησης%20για%20υπαλλήλους.pdf)2020%20%20%20%20ΕΧ-[Κωδικοί%20Δημόσιας%20Διοίκησης%20για%20υπαλλήλους.pdf](https://www.gsis.gr/sites/default/files/2020-10/29-10-2020%20%20%20%20ΕΧ-Κωδικοί%20Δημόσιας%20Διοίκησης%20για%20υπαλλήλους.pdf)

## <span id="page-2-2"></span>Σύνδεση στη Θυρίδα

Ο χρήστης αφού μεταβεί στην σελίδα <https://thyrides-edu.services.gov.gr/> επιλέγει «Ξεκινήστε εδώ».

(⊞) govgr

# Θυρίδες EDUPASS

#### Χρήσιμοι σύνδεσμοι

Χρησιμοποιήστε την εφαρμογή προκειμένου να αποκτήσετε πρόσβαση στην θυρίδα EDUPASS που ανήκετε.

Οδηγός χρήσης

Κωδικοί Δημόσιας Διοίκησης

Ξεκινήστε εδώ >

#### Πριν ξεκινήσετε

Η είσοδός στην υπηρεσία γίνεται με τους κωδικούς δημόσιας διοίκησης και όχι τους προσωπικούς κωδικούς taxisnet. Για την απόκτηση κωδικών δημόσιας διοίκησης μεταβαίνετε στην εφαρμογή ταυτοποίησης των δημοσίων υπαλλήλων της ΓΓΠΣΔΔ στη διαδρομή εδώ.

*Ξεκινήστε εδώ*

Στη σελίδα που ανακατευθύνεται, επιλέγει «Σύνδεση».

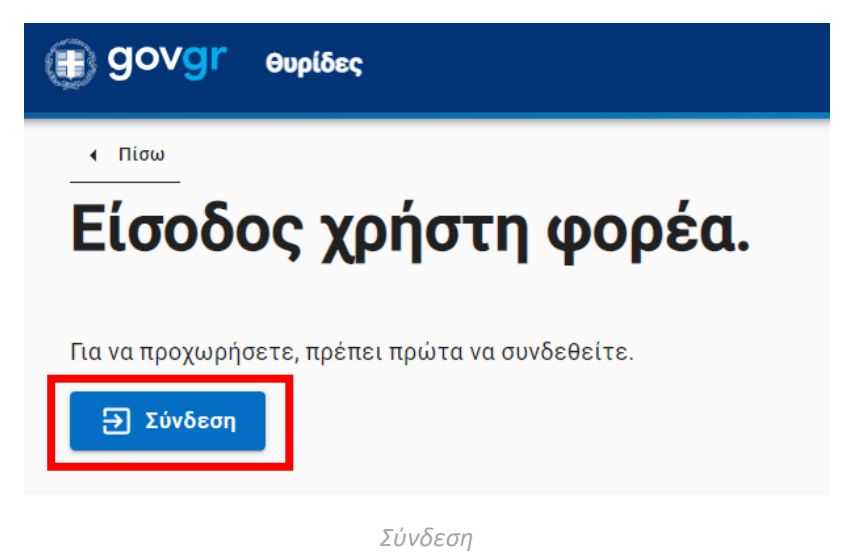

Έπειτα ζητείται η αυθεντικοποίηση χρήστη μέσω TaxisNet (με χρήση κωδικών Δημόσιας Διοίκησης).

Ο χρήστης εισάγει τους κωδικούς δημόσιας διοίκησης, επιλέγει «Σύνδεση» και αφού δοθεί συγκατάθεση παροχής βασικών στοιχείων, συνδέεται στην εφαρμογή.

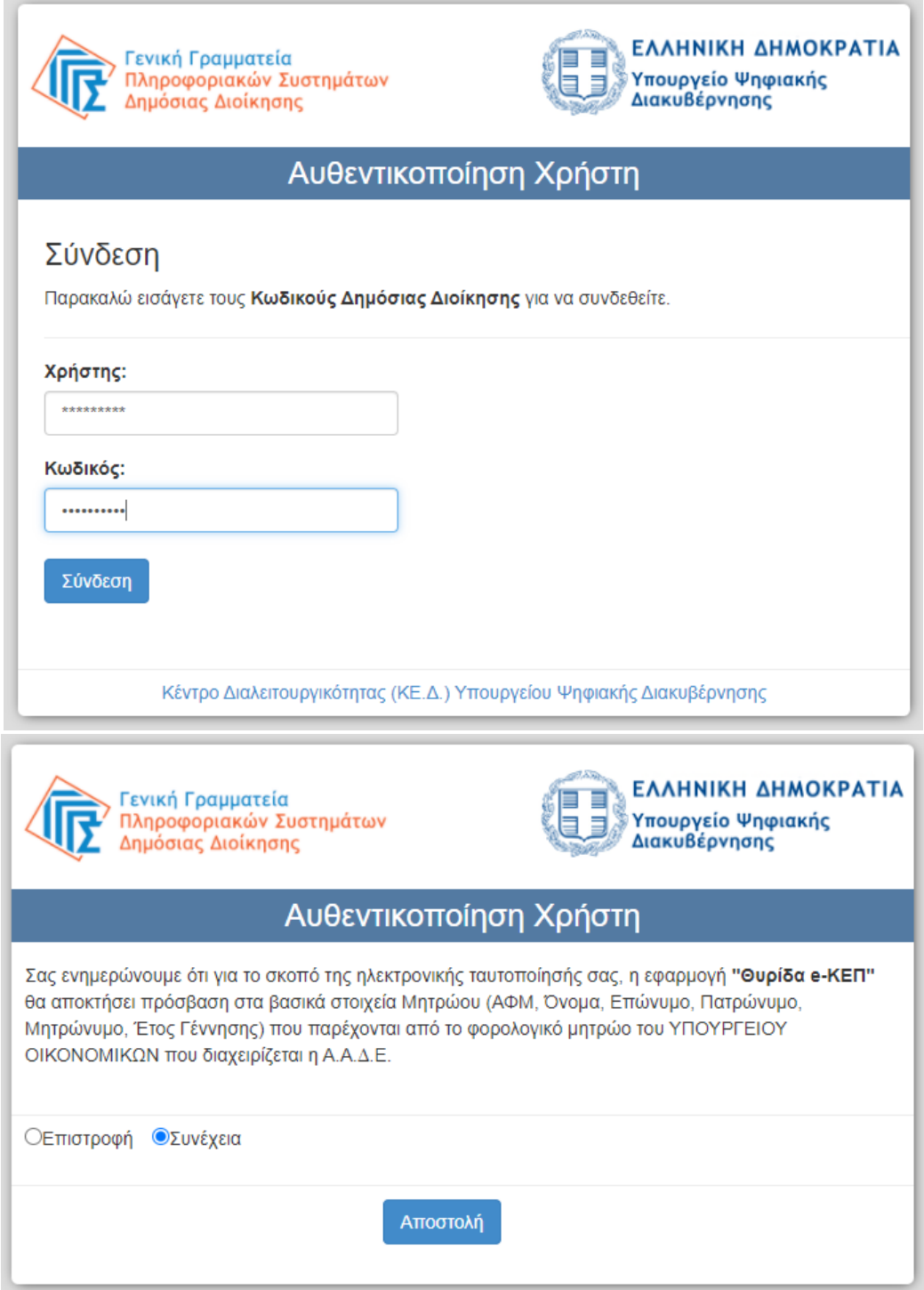

*Είσοδος με κωδικούς δημόσιας διοίκησης*

# <span id="page-4-0"></span>Διαχείριση Θυρίδων (για Διαχειριστές)

*Σημείωση: Το συγκεκριμένο βήμα αφορά αποκλειστικά τους διαχειριστές Θυρίδων Ιδρύματος. Οι χειριστές Θυρίδας Τμήματος μπορούν να μεταβούν απευθείας στην ενότητα «Λίστα δηλώσεων παρουσίας (για Χειριστές)».*

Για κάθε Ίδρυμα ορίζονται συγκεκριμένοι διαχειριστές για την διαχείριση των τμημάτωνθυρίδων του Ιδρύματος.

Ο διαχειριστής βλέπει στην οθόνη του την λίστα τμημάτων που ανήκουν στο Ίδρυμα που διαχειρίζεται. Κάθε τμήμα αντιστοιχεί σε μία θυρίδα.

Ο διαχειριστής κλικάροντας πάνω στην κωδική ή στην φιλική ονομασία τμήματος, μεταβαίνει στην θυρίδα του τμήματος.

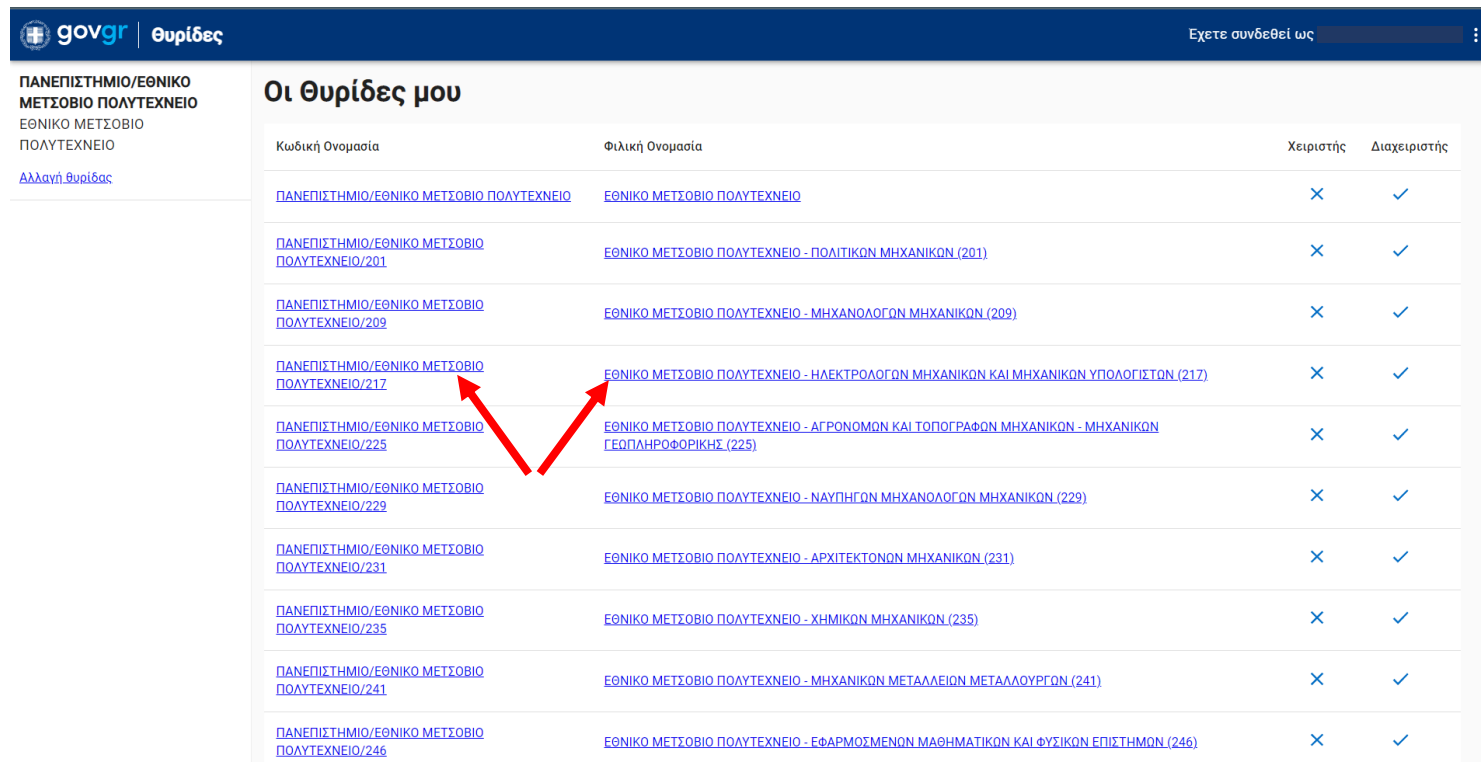

*Θυρίδες Ιδρύματος*

Ο διαχειριστής επιλέγοντας το τμήμα που τον ενδιαφέρει, μεταβαίνει στην σελίδα «Χρήστες με Πρόσβαση στην Θυρίδα».

Από την ενότητα «Χρήστες» μπορεί να εντοπίσει τους ενεργούς χρήστες στην θυρίδα του τμήματος.

#### **edupass.gov.gr** – Εγχειρίδιο χρήσης για Πανεπιστημιακά Ιδρύματα

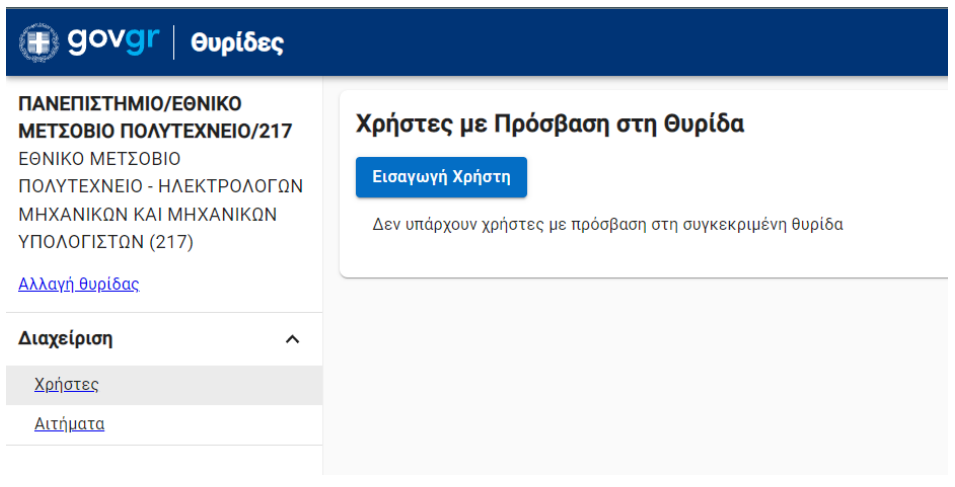

*Θυρίδα Τμήματος*

#### <span id="page-6-0"></span>Εισαγωγή Χρήστη

Για την προσθήκη νέου χρήστη στην θυρίδα, ο διαχειριστής επιλέγει «Εισαγωγή Χρήστη».

Στη συνέχεια, ανοίγει αναδυόμενο παράθυρο (pop-up) για εισαγωγή στοιχείων νέου χρήστη.

Ο διαχειριστής πληκτρολογεί το Ονοματεπώνυμο και τον Α.Φ.Μ. του νέου χρήστη, επιλέγει τον ρόλο που θα του αποδοθεί στην θυρίδα του τμήματος (Χειριστής ή Διαχειριστής) και πατάει το κουμπί «Εισαγωγή».

#### **Σε κάθε θυρίδα πρέπει να ορίζεται ένας Χειριστής.**

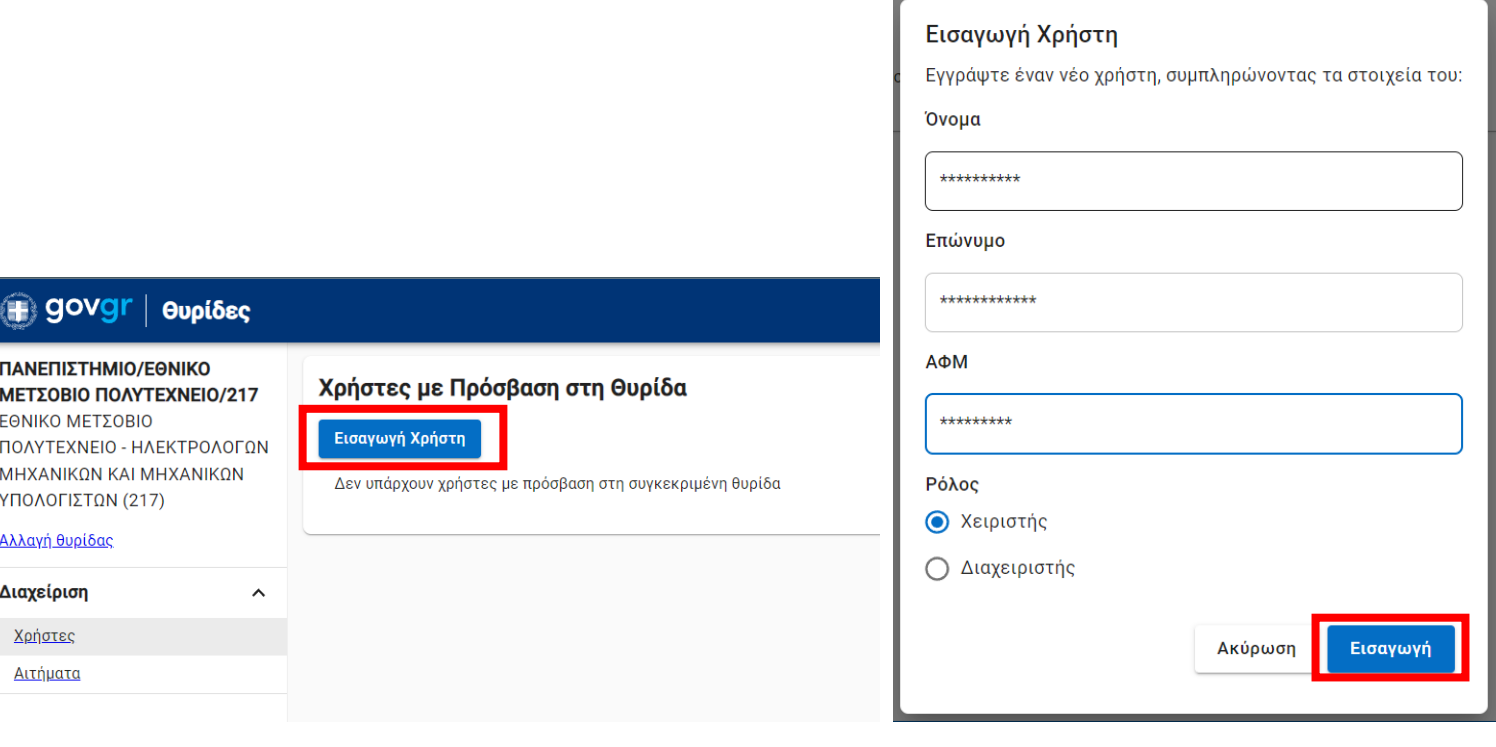

*Εισαγωγή Χρήστη*

Εάν ο διαχειριστής θέλει να αναιρέσει την ενέργεια, επιλέγει το κουμπί «Ακύρωση» στο αναδυόμενο παράθυρο.

#### <span id="page-7-0"></span>Αιτήματα πρόσβασης στην Θυρίδα

Σε περίπτωση που κάποιο μέλος του Ιδρύματος έχει αιτηθεί πρόσβαση στην θυρίδα του τμήματος, ο διαχειριστής μπορεί να εντοπίσει το αίτημα από την ενότητα «Αιτήματα» στον μενού Διαχείριση.

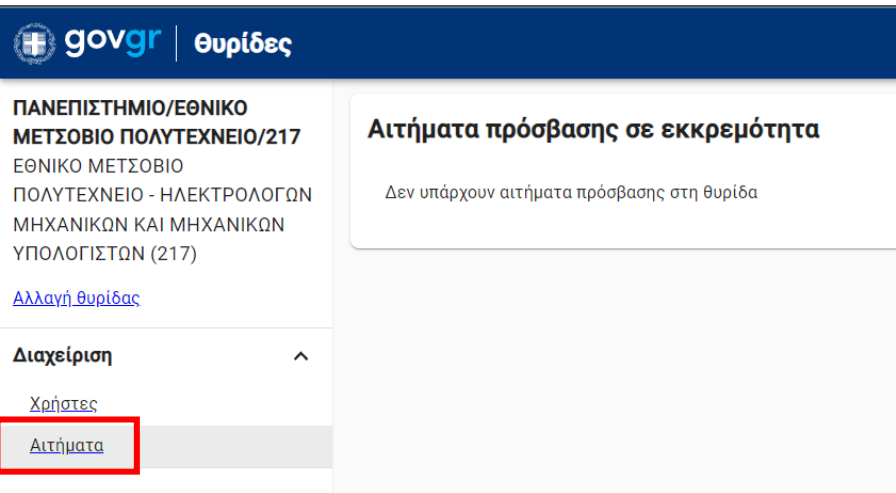

#### *Αιτήματα πρόσβασης στην θυρίδα*

## <span id="page-7-1"></span>Λίστα δηλώσεων παρουσίας (για Χειριστές)

*Σημείωση: Το συγκεκριμένο βήμα αφορά αποκλειστικά τους χειριστές θυρίδων τμήματος.* 

#### <span id="page-7-2"></span>Εξαγωγή Κατάστασης

Ο χειριστής θυρίδας τμήματος μεταβαίνει στην σελίδα «Καταστάσεις EDUPASS».

Οι καταστάσεις edupass ταξινομούνται βάσει ημερομηνίας και επιλέγοντας «ΑΠΟΘΗΚΕΥΣΗ ZIP» εκτελείται κατέβασμα (download) συμπιεσμένου φακέλου (zip folder) στον οποίο περιέχεται η λίστα με τις δηλώσεις παρουσίας φοιτητών, μελών διδακτικού προσωπικού και επισκεπτών.

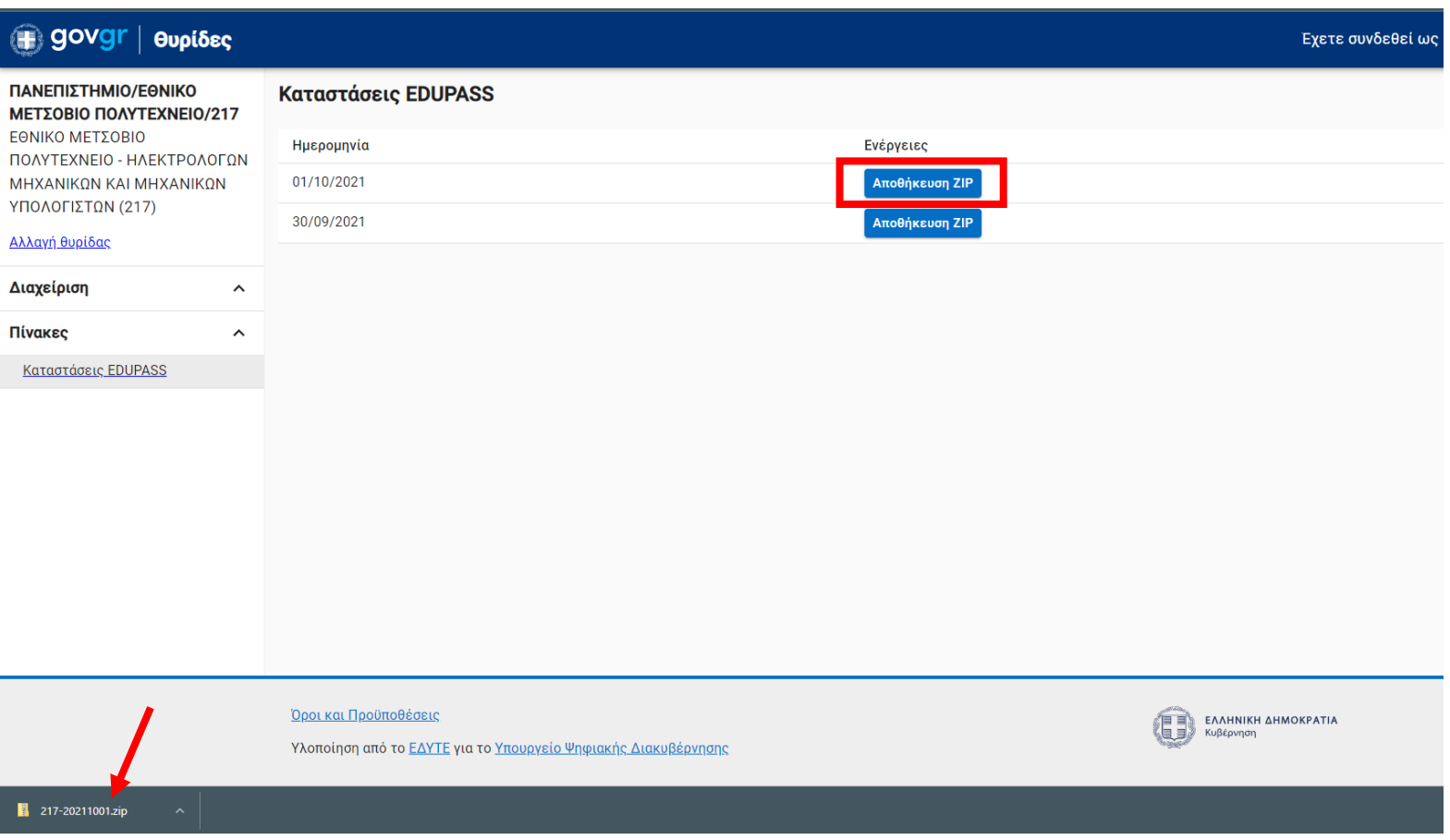

*Αποθήκευση αρχείου zip*

#### <span id="page-8-0"></span>Άνοιγμα αρχείου

Ο συμπιεσμένος φάκελος (zip folder) έχει κατέβει και αποθηκευτεί σε μέρος που έχει επιλέξει ο χρήστης.

Στον φάκελο περιέχεται η λίστα παρουσίας σε 2 μορφές αρχείων: μορφή .csv και μορφή .xlsx.

Ο χειριστής επιλέγει το αρχείο που εξυπηρετεί για τον έλεγχο της λίστας και πληκτρολογώντας τον **κωδικό πρόσβασης** ανοίγει το αρχείο.

#### Κωδικός πρόσβασης αρχείου

Σε κάθε θυρίδα πρέπει να ορίζεται **ένας** χειριστής.

Προκειμένου να ανοίξει το αρχείο ο χειριστής εισάγει ως κωδικό πρόσβασης τον **ΑΦΜ** του.

Για κάθε αρχείο που έχει παραχθεί, ο κωδικός πρόσβασης παραμένει ο ίδιος και δεν τροποποιείται ακόμα και αν αλλάξει ο χειριστής της θυρίδας.

Σε περίπτωση αφαίρεσης χειριστή και ορισμού νέου, τα νέα αρχεία που θα παραχθούν, λαμβάνουν ως κωδικό τον ΑΦΜ του νέου χειριστή.

Σε περίπτωση που ο νέος χειριστής χρειάζεται πρόσβαση σε παλαιότερο αρχείο, αυτό θα πρέπει να του παραδοθεί από τον προηγούμενο.

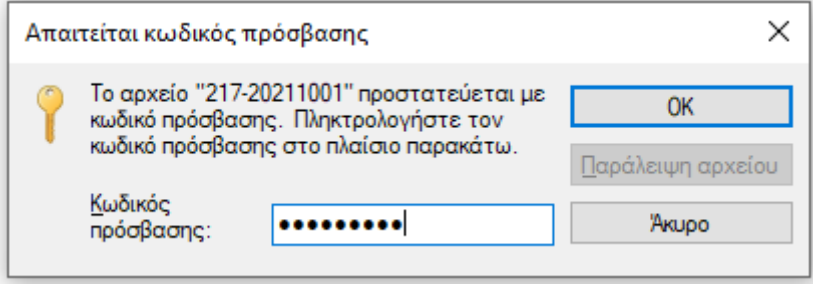

*Άνοιγμα αρχείου*